My Notes

Please provide the following information and **bring this** brochure with you to your next appointment:

My Android device is:

I currently have the following Bluetooth® devices paired with my Android device:

Starkey

**www.Starkey.com**

6700 Washington Ave. S. Eden Prairie, MN 55344 1.800.328.8602

The app may have slight differences depending on your phone. Thrive, the Starkey logo, Livio and Livio logo are registered trademarks of Starkey Laboratories, Inc.

The Thrive logo is a trademark of Starkey Laboratories, Inc.

Android and Google Play are trademarks of Google Inc.

The Bluetooth® word mark and logos are registered trademarks owned by Bluetooth SIG, Inc. and any use of such marks is under license.

©2020 Starkey. All Rights Reserved. 86240-000 1/20 BROC2880-01-EE-ST

## thrive HEARING CONTROL

*Preparing for your Android-Compatible Hearing Aids*

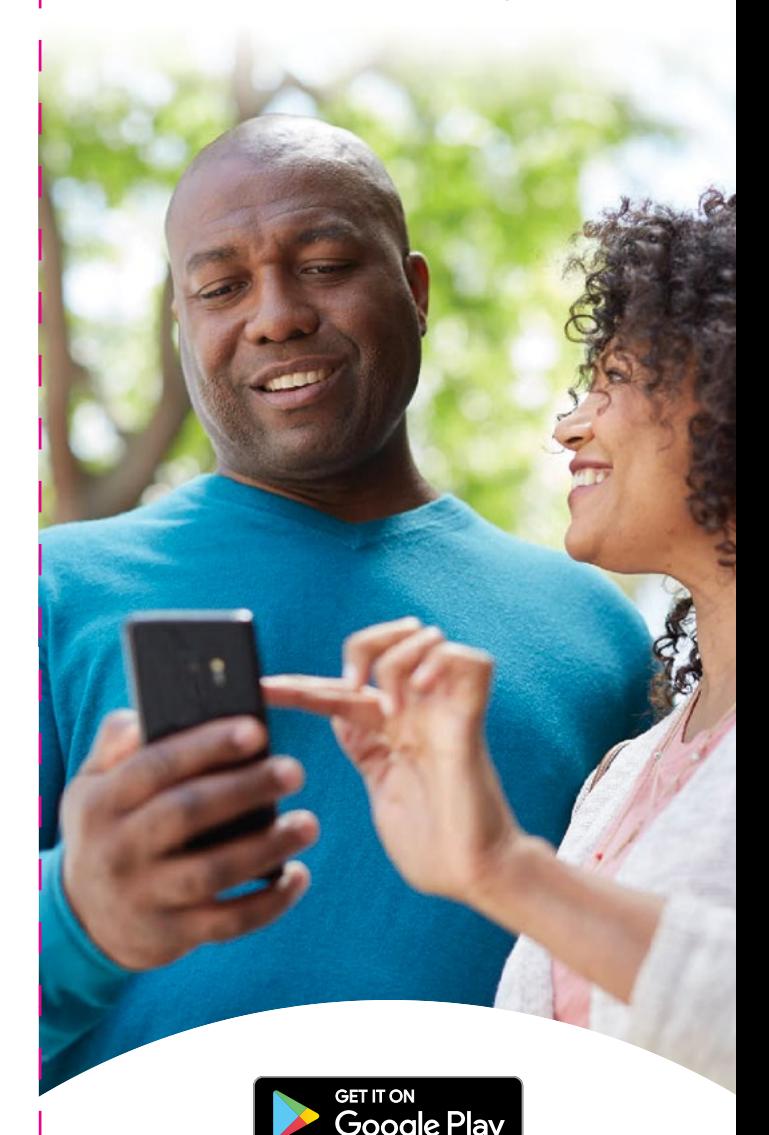

## Congratulations!

This is an exciting time for you and your loved ones as you pursue better hearing. Your hearing professional has placed the order for your smartphone-compatible hearing aids. Because of the unique way that these hearing aids interface with Android™ devices, there are some actions needed before your next appointment.

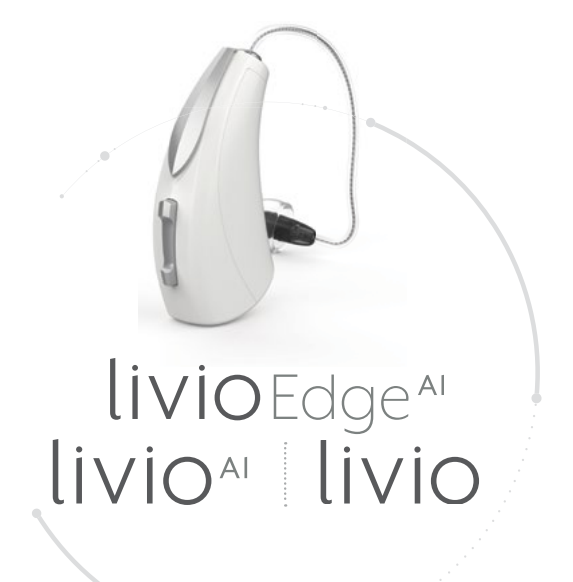

## *Please complete the following three steps:*

STEP 1: *Ensure your Android device is compatible with your hearing aids.*

Visit www.starkey.com/thrivesupport for a full listing of Android devices that are compatible with your hearing aids.

 *If your current Android device is not on this list, consider upgrading your device to take advantage of your smartphone-compatible hearing aids.*

STEP 2: *Download the latest version of Android.\** 

- 1. Turn on your Wi-Fi or mobile data connection.
- 2. Once connected, go to **Settings**. It can be found among your apps.
- 3. Push the More tab in the upper-right corner of the screen.
- 4. At the bottom of the next window hit the **About Device** button.
- 5. Here you will find the **Software Update** tab. Press it.
- 6. Press the Update button.

\* NOTE: The process to download the latest version of Android may vary by phone models.

## STEP 3: *Download the Thrive Hearing Control app.*

- 1. Tap the **Google Play** Store™ icon
- 2. Type Thrive Hearing Control in the search field.

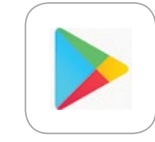

thrive

- 3. Once the Thrive Hearing Control app screen is displayed, tap Install.
- 4. After installation is complete, tap Open to load the app on your device.
- 5. Review the app consent terms and accept.
- 6. Type your username and password to complete the download process.

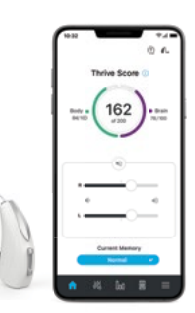

*You have now completed all the steps necessary to prepare for your fi tting appointment.*